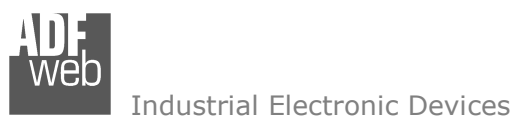

# User Manual

Revision 1.000 **English** 

# **EtherCAT Master / CANopen - Converter**

(Order Code: HD67E58-A1)

For Website information: www.adfweb.com?Product=HD67E58

For Price information: www.adfweb.com?Price=HD67E58-A1

### **Benefits and Main Features:**

- $\bigoplus$  Very easy to configure
- **⊕** Triple Electrical isolation
- Temperature range: -40°C/+85°C (-40°F/+185°F)

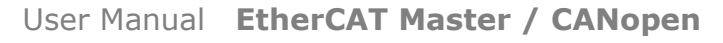

Document code: MN67E58 ENG Revision 1.000 Page 1 of 31

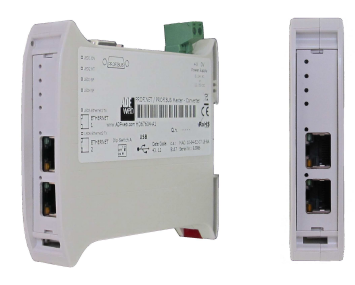

For other EtherCAT Master products see also the following link:

#### **Converter EtherCAT Slave to**

 www.adfweb.com?Product=HD67E50www.adfweb.com?Product=HD67E51www.adfweb.com?Product=HD67E52www.adfweb.com?Product=HD67E53www.adfweb.com?Product=HD67E54www.adfweb.com?Product=HD67E55www.adfweb.com?Product=HD67E56www.adfweb.com?Product=HD67E57www.adfweb.com?Product=HD67E59www.adfweb.com?Product=HD67E60www.adfweb.com?Product=HD67E61www.adfweb.com?Product=HD67E62www.adfweb.com?Product=HD67E64www.adfweb.com?Product=HD67E65www.adfweb.com?Product=HD67E66www.adfweb.com?Product=HD67E67www.adfweb.com?Product=HD67E68www.adfweb.com?Product=HD67E69www.adfweb.com?Product=HD67E70www.adfweb.com?Product=HD67E71www.adfweb.com?Product=HD67E72www.adfweb.com?Product=HD67E73www.adfweb.com?Product=HD67E74www.adfweb.com?Product=HD67E75www.adfweb.com?Product=HD67E76www.adfweb.com?Product=HD67E77 **(EtherNet/IP Slave)** User ManualUser Manual www.adfweb.com?Product=HD67E78

 **(Serial) (Modbus Master) (Modbus Slave) (Modbus TCP Master) (Modbus TCP Slave) (BACnet Master) (BACnet Slave) (CAN) (DeviceNet Master) (DeviceNet Slave) (DMX) (Ethernet) (IEC61850 Client) (IEC61850 Server) (J1939) (MQTT) (NMEA0183) (NMEA2000) (OPC UA Client) (OPC UA Server) (PROFINET Master) (PROFINET Slave) (SNMP Manager) (SNMP Agent) (EtherNet/IP Master) (S7comm Client)** 

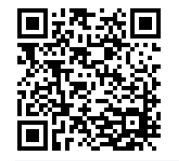

 *ADFweb.com S.r.l.* 

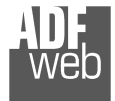

### **INDEX:**

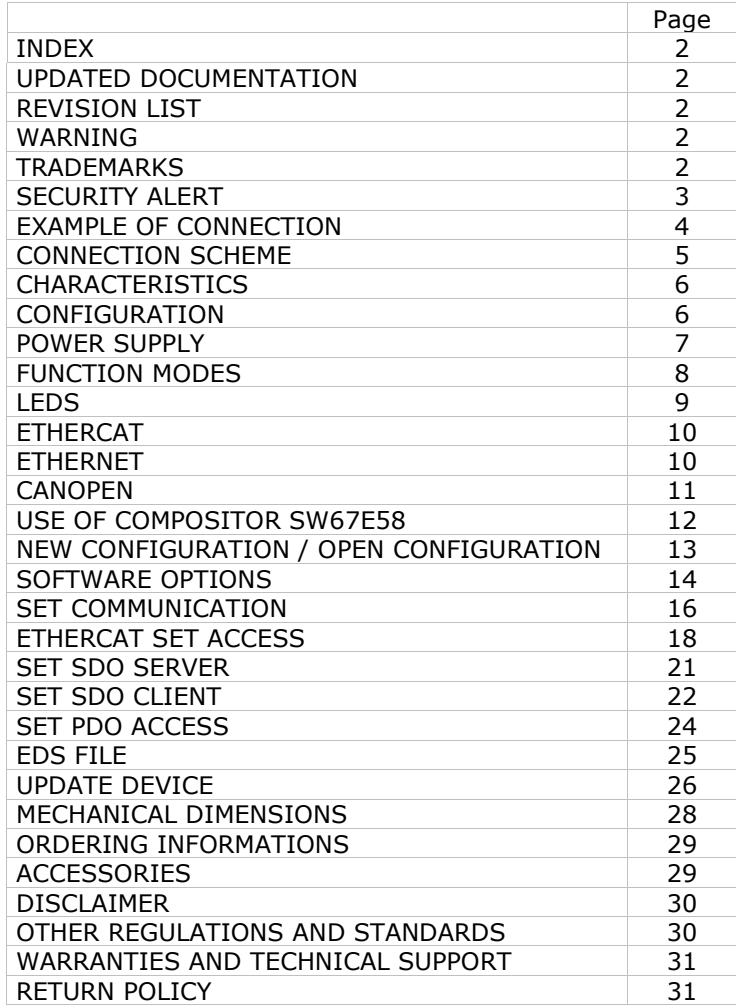

Document code: MN67E58 ENG Revision 1.000 Page 2 of 31

### **UPDATED DOCUMENTATION:**

Dear customer, we thank you for your attention and we remind you that you need to check that the following document is:

- Updated
- $\div$  Related to the product you own

To obtain the most recently updated document, note the "document code" that appears at the top right-hand corner of each page of this document.

With this "Document Code" go to web page www.adfweb.com/download/ and search for the corresponding code on the page. Click on the proper "Document Code" and download the updates.

### **REVISION LIST:**

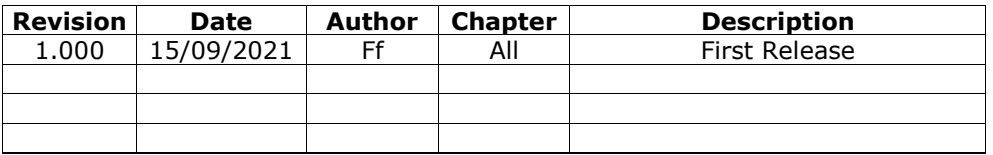

### **WARNING:**

ADFweb.com reserves the right to change information in this manual about our product without warning.

ADFweb.com is not responsible for any error this manual may contain.

# **TRADEMARKS:**

All trademarks mentioned in this document belong to their respective owners.

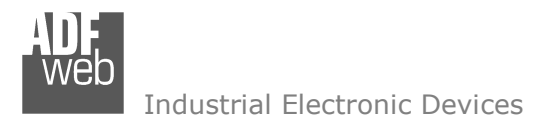

Document code: MN67E58 ENG Revision 1.000 Page 3 of 31

### **SECURITY ALERT:**

#### **GENERAL INFORMATION**

 To ensure safe operation, the device must be operated according to the instructions in the manual. When using the device, legal and safety regulation are required for each individual application. The same applies also when using accessories.

#### **INTENDED USE**

 Machines and systems must be designed so the faulty conditions do not lead to a dangerous situation for the operator (i.e. independent limit switches, mechanical interlocks, etc.).

#### **QUALIFIED PERSONNEL**

The device can be used only by qualified personnel, strictly in accordance with the specifications.

 Qualified personnel are persons who are familiar with the installation, assembly, commissioning and operation of this equipment and who have appropriate qualifications for their job.

#### **RESIDUAL RISKS**

 The device is state-of-the-art and is safe. The instruments can represent a potential hazard if they are inappropriately installed and operated by untrained personnel. These instructions refer to residual risks with the following symbol:

This symbol indicates that non-observance of the safety instructions is a danger for people that could lead to serious injury or death and / or the possibility of damage.

### **CE CONFORMITY**

The declaration is made by our company. You can send an email to support@adfweb.com or give us a call if you need it.

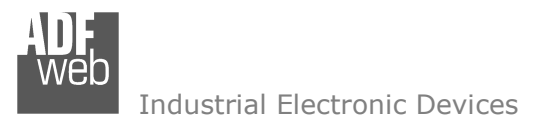

# **EXAMPLE OF CONNECTION:**

User Manual **EtherCAT Master / CANopen**

Document code: MN67E58 ENG Revision 1.000 Page 4 of 31

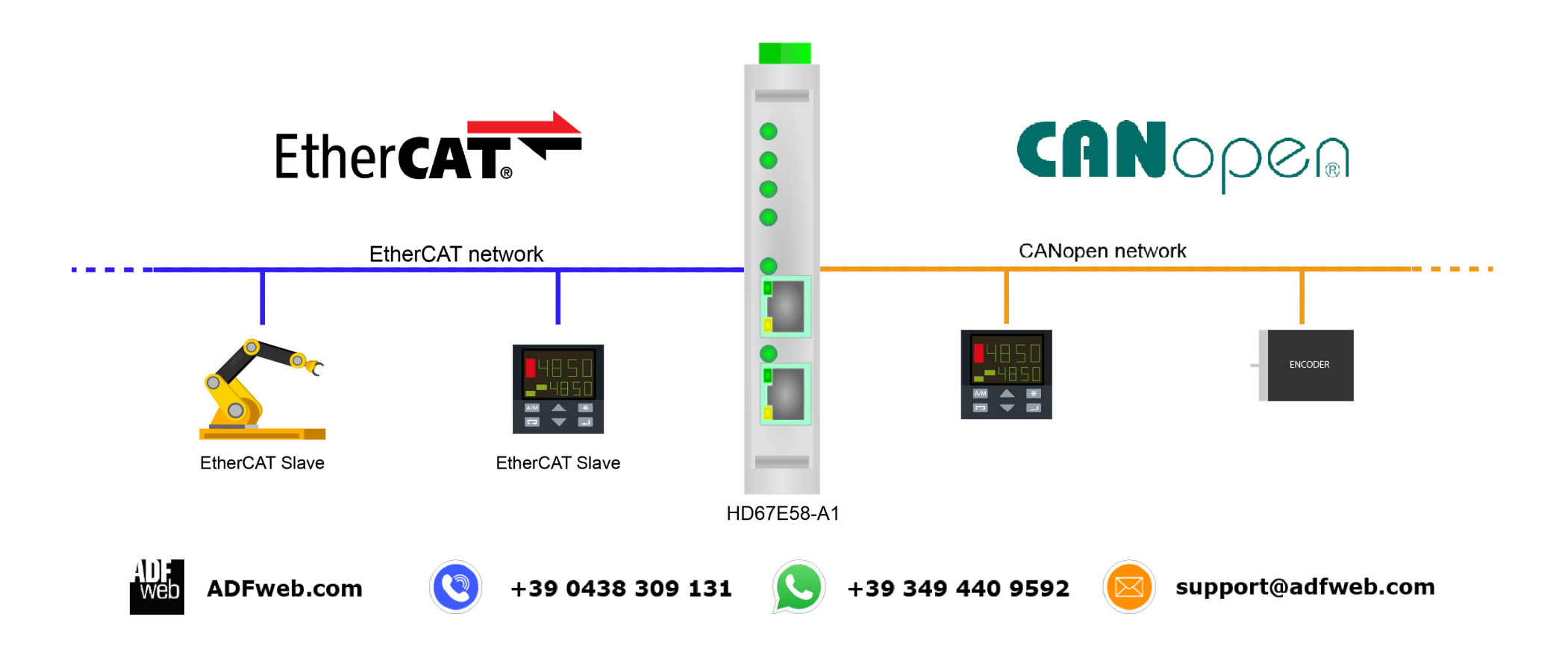

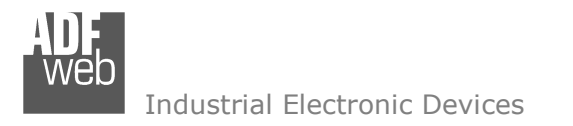

Document code: MN67E58 ENG Revision 1.000 Page 5 of 31

# **CONNECTION SCHEME:**

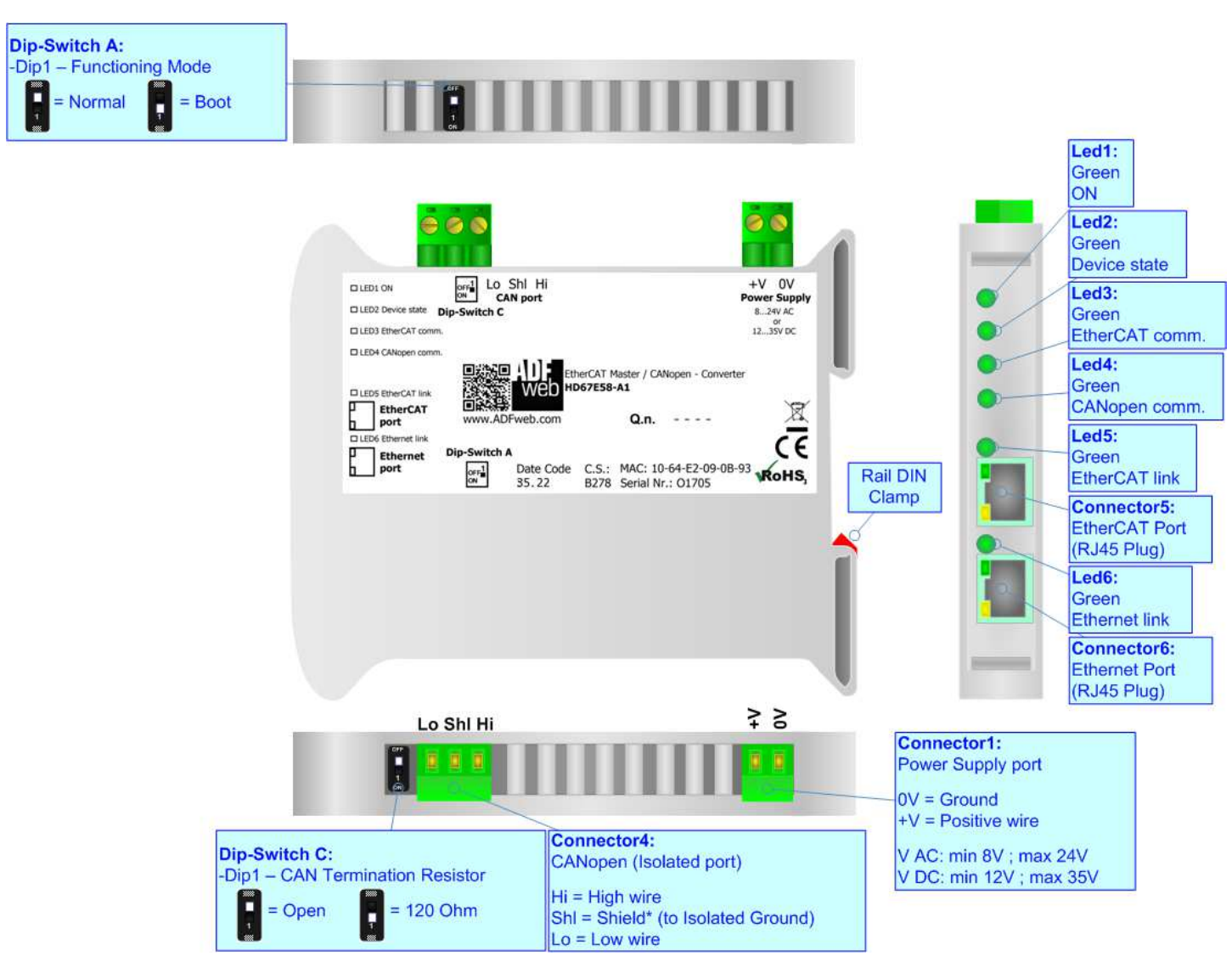

*Figure 1: Connection scheme for HD67E58-A1*

# User Manual **EtherCAT Master / CANopen**

Document code: MN67E58 ENG Revision 1.000 Page 6 of 31

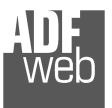

Industrial Electronic Devices

### **CHARACTERISTICS:**

The HD67E58-A1 are EtherCAT Master / CANopen - Converters.

It allows for the following characteristics:

- + Isolation between EtherCAT CAN Power Supply;
- Two-directional information between EtherCAT bus and CANopen bus;
- **★ Mountable on 35mm Rail DIN;**
- Wide power supply input range: 8…24V AC or 12…35V DC;
- ₩ Wide temperature range: -40°C / 85°C [-40°F / +185°F].

### **CONFIGURATION:**

You need Compositor SW67E58 software on your PC in order to perform the following:

- **♦** Define the parameters of EtherCAT line;
- **►** Define the parameters of CANopen line;
- $\rightarrow$  Define EtherCAT slaves from which reading/writing the data;
- + Define SDO Server information;
- + Define SDO Client information;
- **→** Define PDO information (RPDO/TPDO);
- **↓** Update the device.

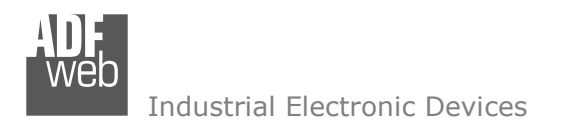

Document code: MN67E58\_ENG Revision 1.000 Page 7 of 31

# **POWER SUPPLY:**

The devices can be powered at 8…24V AC and 12…35V DC. For more details see the two tables below.

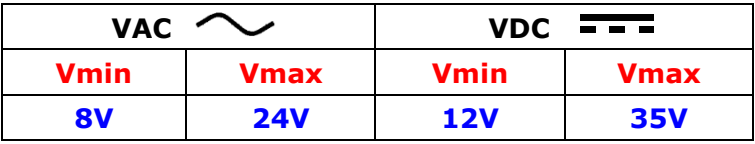

### Consumption at 24V DC:

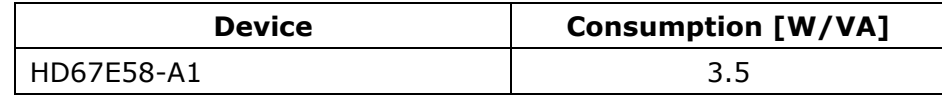

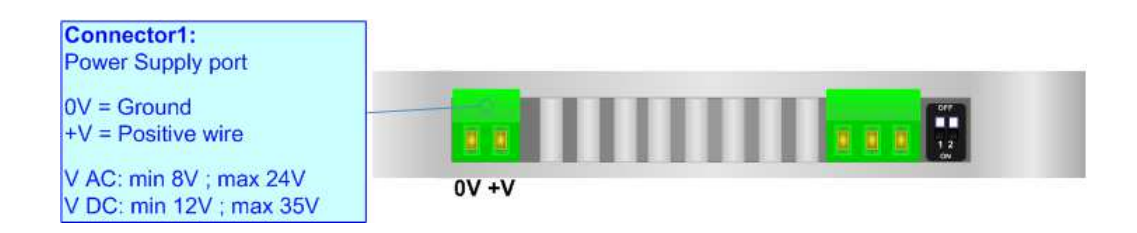

# **Caution: Do not reverse the polarity power**

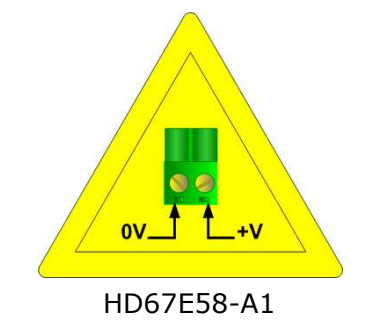

Document code: MN67E58 ENG Revision 1.000 Page 8 of 31

### **FUNCTION MODES:**

The device has got two function modes depending on the position of the 'Dip1 of Dip-Switch A':

- The first, with 'Dip1 of Dip-Switch A' at "OFF" position, is used for the normal working of the device.
- The second, with 'Dip1 of Dip-Switch A' at "ON" position, is used for uploading the Project and/or Firmware.

For the operations to follow for the updating, see 'UPDATE DEVICE' section.

According to the functioning mode, the LEDs will have specific functions, see 'LEDS' section.

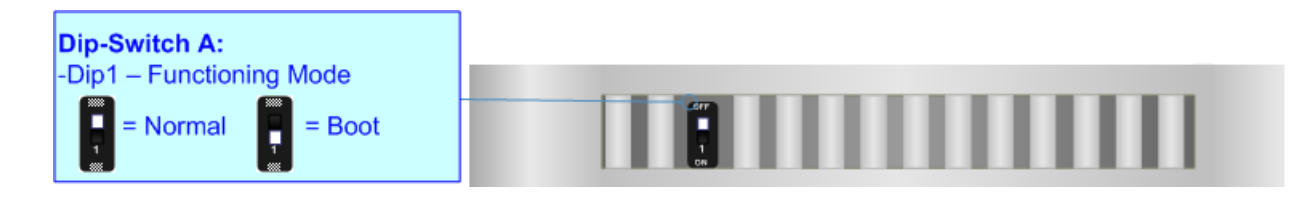

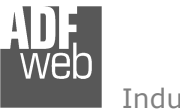

# **LEDS:**

The device has got seven LEDs that are used to give information about the functioning status. The various meanings of the LEDs are described in the table below.

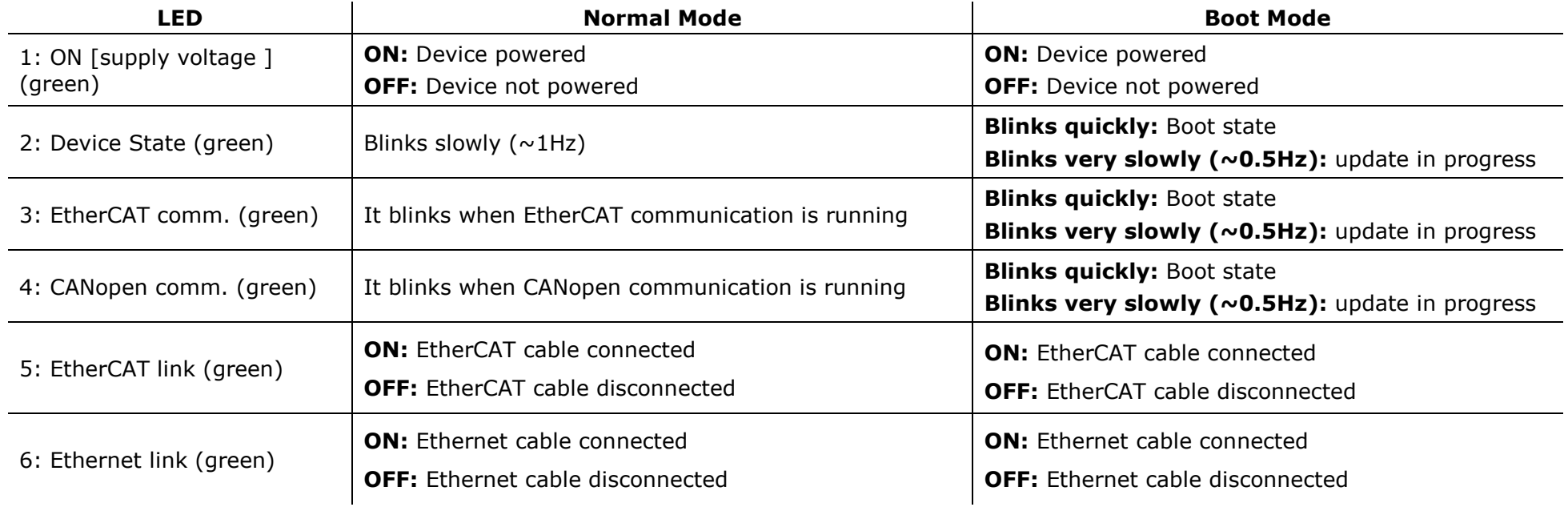

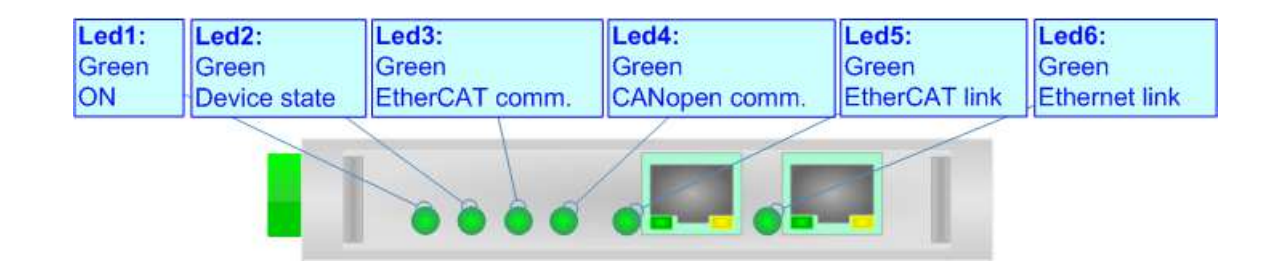

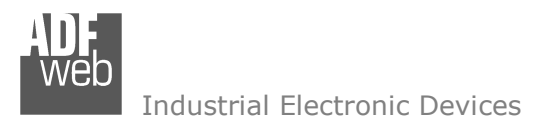

User Manual **EtherCAT Master / CANopen**

Document code: MN67E58 ENG Revision 1.000 Page 10 of 31

# **ETHERCAT**

**EtherCAT** (Ethernet for Control Automation Technology) is an Ethernet-based fieldbus system, invented by Beckhoff Automation. The protocol is standardized in IEC 61158 and is suitable for both hard and soft real-time computing requirements in automation technology. With EtherCAT, the standard Ethernet packet or frame (according to IEEE 802.3) is no longer received, interpreted, and copied as process data at every node. The EtherCAT slave devices read the data addressed to them while the telegram passes through the device, processing data "on the fly". In other words, real-time data and messages are prioritized over more general, less time-sensitive or heavy load data.

EtherCAT connection must be made using Connector5 of the HD67E58-A1.

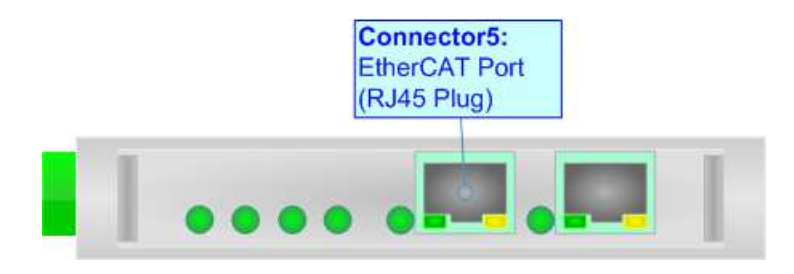

### **ETHERNET:**

The updating of the converter must be made using Connector6 of the HD67E58-A1 with at least a Category 5E cable. The maximum length of the cable should not exceed 100m. The cable has to conform to the T568 norms relative to connections in cat.5 up to 100 Mbps. To connect the device to an Hub/Switch is recommended the use of a straight cable, to connect the device to a PC/PLC/other is recommended the use of a cross cable.

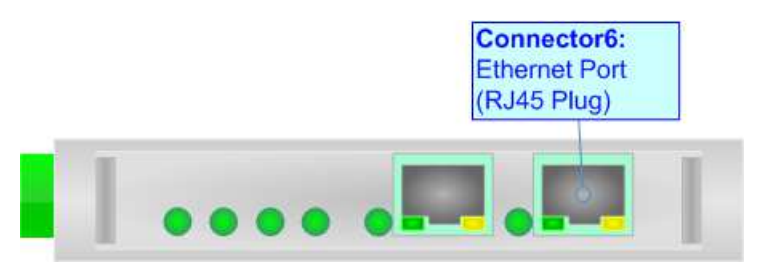

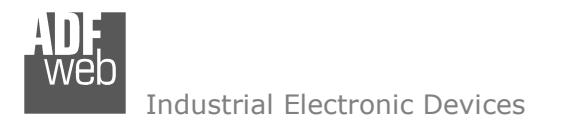

Document code: MN67E58\_ENG Revision 1.000 Page 11 of 31

# **CANOPEN:**

For terminating the CAN line with a 120Ω resistor it is necessary that the Dip1 of 'Dip-Switch C' is at ON position.

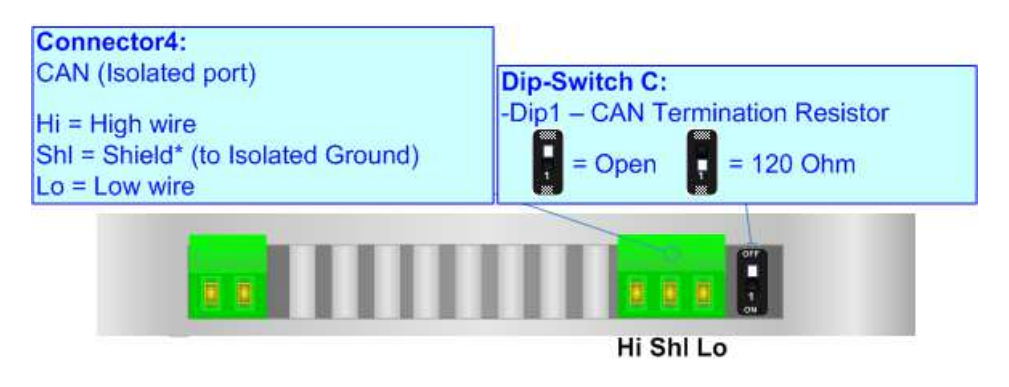

Cable characteristics:

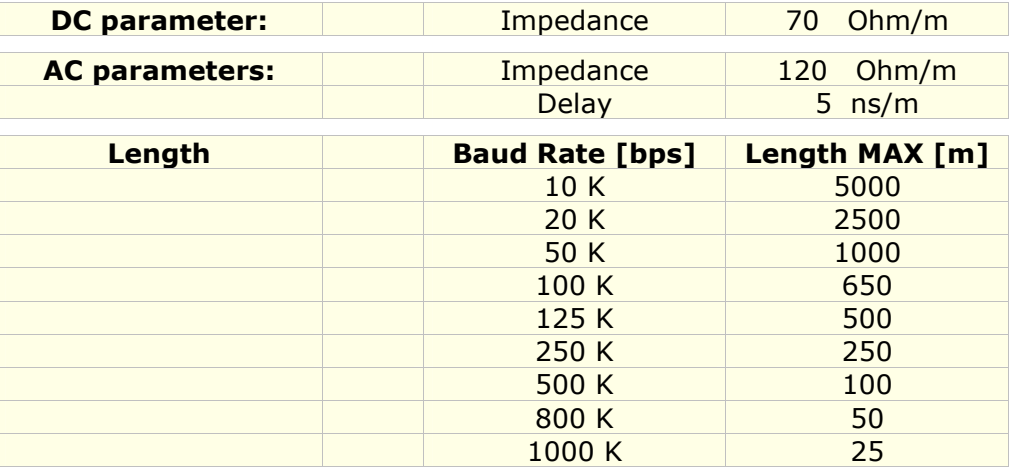

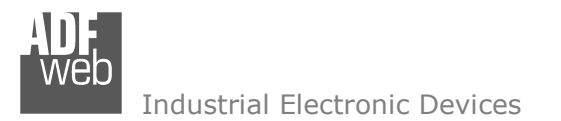

User Manual **EtherCAT Master / CANopen**

Document code: MN67E58\_ENG Revision 1.000 Page 12 of 31

### **USE OF COMPOSITOR SW67E58:**

To configure the Converter, use the available software that runs with Windows called SW67E58. It is downloadable on the site www.adfweb.com and its operation is described in this document. *(This manual is referenced to the last version of the software present on our web site)*. The software works with MSWindows (XP, Vista, Seven, 8, 10, 11; 32/64bit).

When launching the SW67E58, the window below appears (Fig. 2).

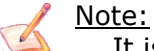

It is necessary to have installed .Net Framework 4.

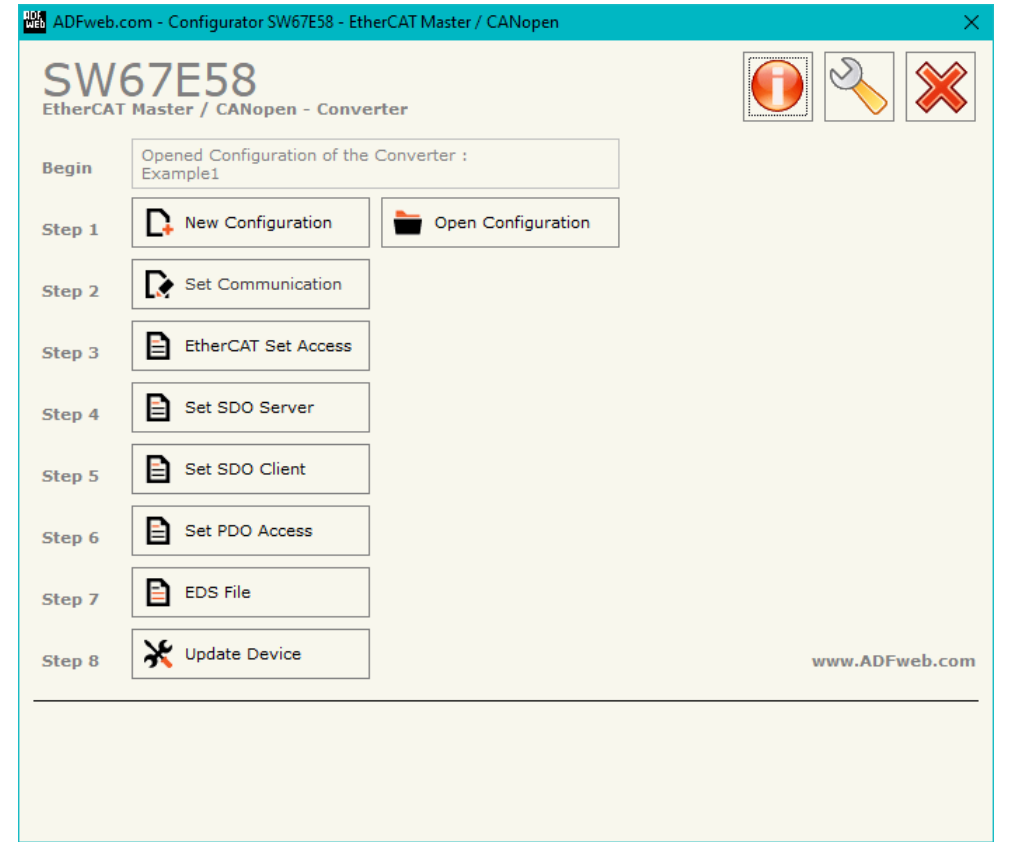

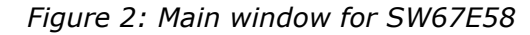

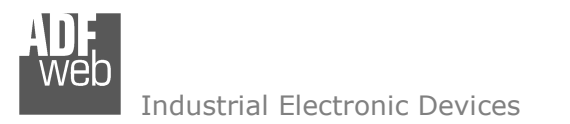

# **NEW CONFIGURATION / OPEN CONFIGURATION:**

The "**New Configuration**" button creates the folder which contains the entire device's configuration.

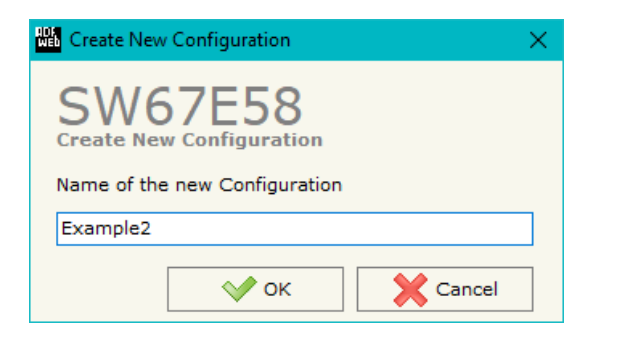

A device's configuration can also be imported or exported:

- To clone the configurations of a programmable "EtherCAT Master / CANopen Converter" in order to configure another device in the same manner, it is necessary to maintain the folder and all its contents;
- $\bullet$  To clone a project in order to obtain a different version of the project, it is sufficient to duplicate the project folder with another name and open the new folder with the button "**Open Configuration**".

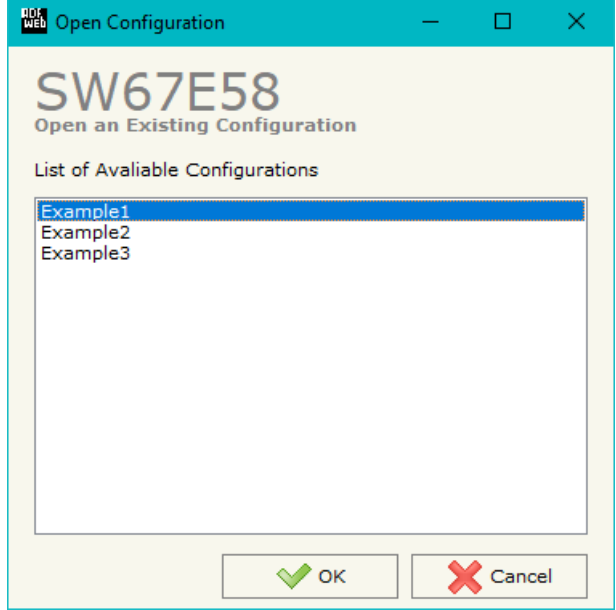

User Manual **EtherCAT Master / CANopen**

Document code: MN67E58 ENG Revision 1.000 Page 13 of 31

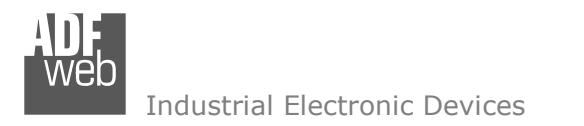

Document code: MN67E58 ENG Revision 1.000 Page 14 of 31

# **SOFTWARE OPTIONS:**

By pressing the "**Settings**" (  $\Box$ ) button there is the possibility to change the language of the software and check the updatings for the compositor.

In the section "Language" it is possible to change the language of the software.

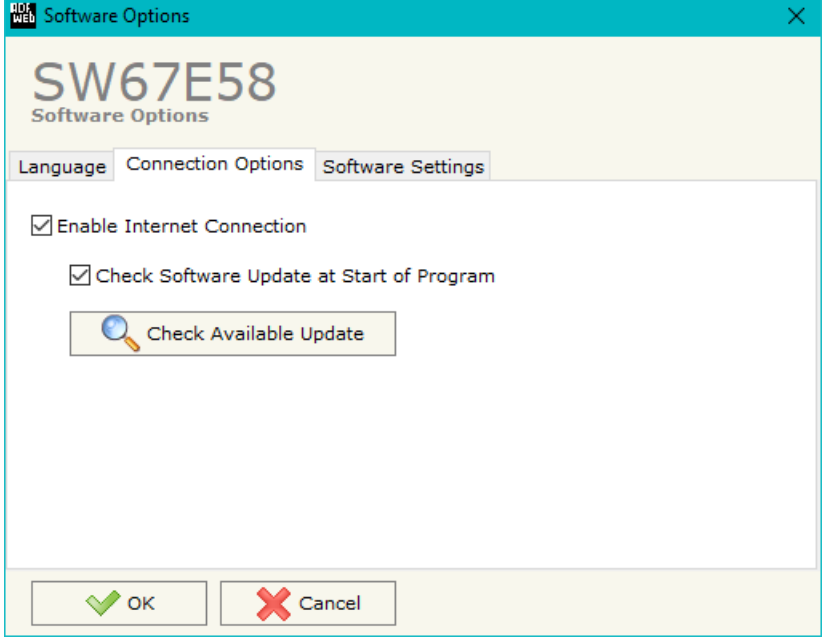

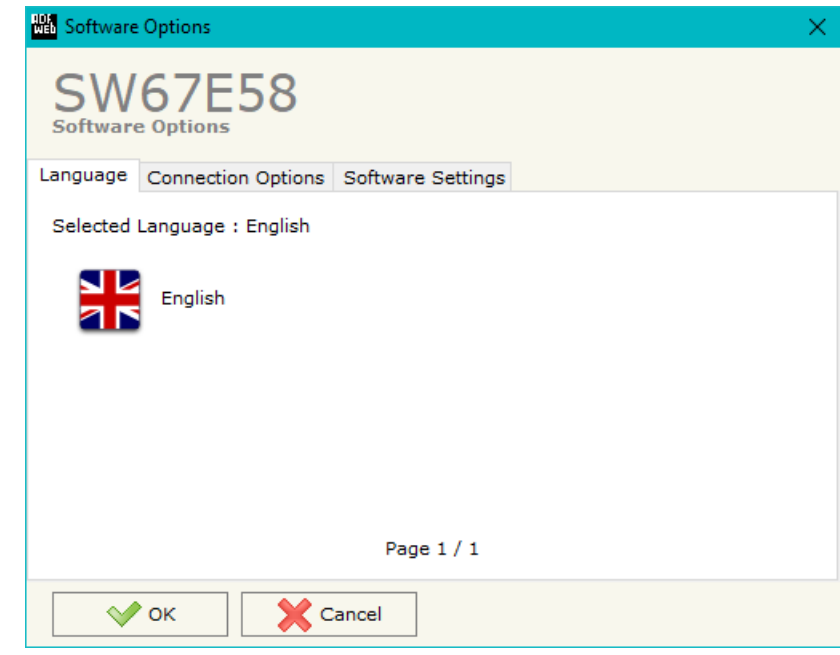

In the section "Connection Options", it is possible to check if there are some updatings of the software compositor in ADFweb.com website. Checking the option "**Check Software Update at Start of Program**", the SW67E58 checks automatically if there are updatings when it is launched.

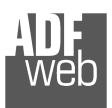

**TOTAL** 

Industrial Electronic Devices

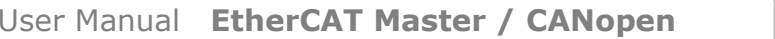

Document code: MN67E58\_ENG Revision 1.000 Page 15 of 31

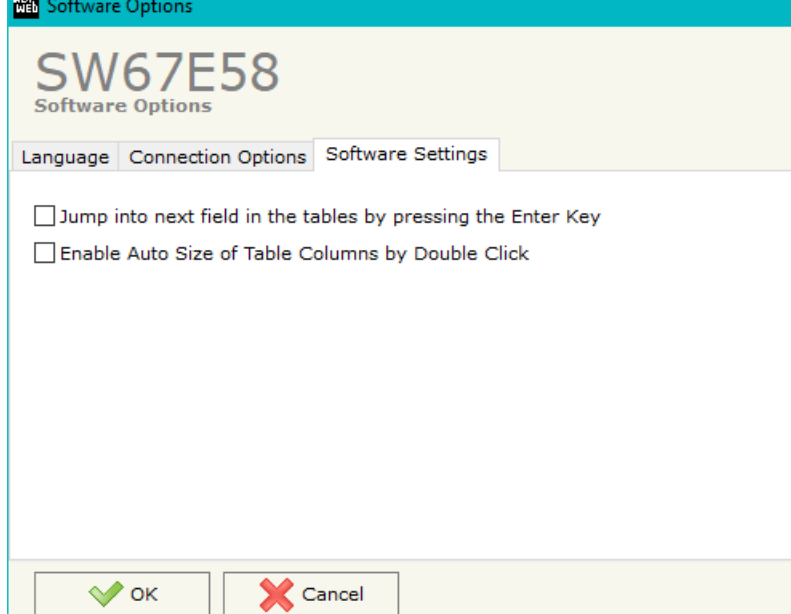

×.

In the section "Software Settings", it is possible to enable/disable some keyboard's commands for an easier navigation inside the tables contained in the different sections of the software.

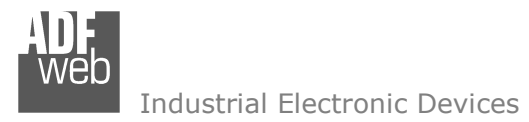

This section define the fundamental communication parameters of two buses, EtherCAT and CANopen.

By Pressing the "**Set Communication**" button from the main window for SW67E58 (Fig. 2) the window "Set Communication" appears (Fig. 3).

The means of the fields for "Ethernet Connection" are:

- In the field "**Device Name (Hostname)**" the Hostname to assign to the converter is defined;
- If the field "**Obtain an IP Address Automatically (DHCP for Cable Connection)**" is checked, DHCP for LAN connection is enabled;
- **EXAMPLE 15 FIMPLE INCICE FIMPLE 15** The field "**Enabled**" is checked, DNS protocol is enabled;
- In the field "**Primary DNS**" the IP Address of the primary DNS server is defined;
- **→** In the field "**Secondary DNS**" the IP Address of the secondary DNS server is defined.

The means for the fields for the "CANopen" are:

- **EXECT** In the field "**Device ID**" the ID of the CANopen side is defined;
- In the field "**Baud Rate**" the data rate of the CANopen line is defined;
- In the field "**Set Operational State at Start-Up**" the state of the CANopen is defined. I.e. If it is checked the board starts in Operational State, else it starts in Pre-Operational;
- In the field "**Network Start at Start-Up**" the state of the CANopen network is defined. I.e. If it is checked the board sends a command to set the Operational State of all the devices present in the network, after the time defined in the "Delay" field;
- In the field "**Delay (seconds)**" the delay before sending the "Start" command for the CANopen is defined;
- In the field "**SDO Client TimeOut (1/10 ms)**" the maximum time that the device attends for the answer from the Slave interrogated is defined; *Figure 3: "Set Communication" window*

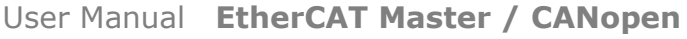

Document code: MN67E58 ENG Revision 1.000 Page 16 of 31

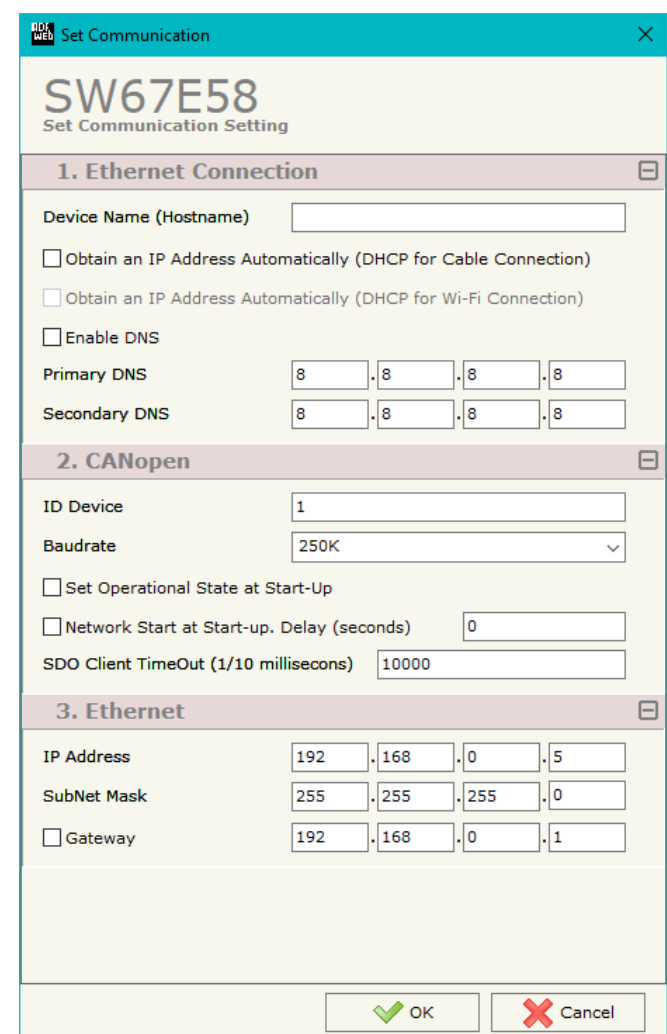

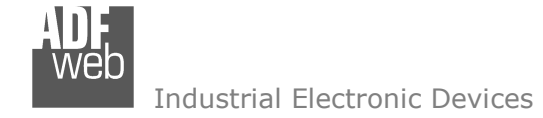

Document code: MN67E58\_ENG Revision 1.000 Page 17 of 31

The means of the fields for the "Ethernet" section are:

- In the fields "**IP ADDRESS**" the IP address of Ethernet side of the converter is defined;
- In the fields "**SUBNET Mask**" the SubNet Mask of Ethernet side of the converter is defined;
- **→** In the fields "GATEWAY" the default gateway of the network is defined. This feature can be enabled or disabled pressing the Check Box field. This feature is used for going out of the net.

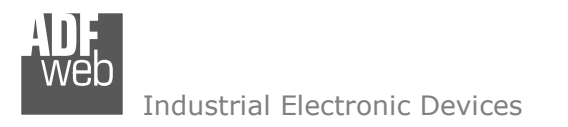

Document code: MN67E58 ENG Revision 1.000 Page 18 of 31

# **ETHERCAT SET ACCESS:**

By Pressing the "**EtherCAT Set Access**" button from the main window for SW67E58 (Fig. 2) the window "EtherCAT Master Access" appears (Fig. 4). This section is used to define the list of the EtherCAT slave devices to connect and the parameters to read/write.

|                                         |                                         | EtherCAT Master Access                                                                 |                              |                      |                     |                        |                     |                 |  | Ð | ×       |
|-----------------------------------------|-----------------------------------------|----------------------------------------------------------------------------------------|------------------------------|----------------------|---------------------|------------------------|---------------------|-----------------|--|---|---------|
|                                         |                                         | <b>SW67E58</b><br><b>EtherCAT Master Access</b><br><b>EtherCAT Master Devices List</b> |                              |                      |                     |                        |                     |                 |  |   |         |
| N                                       |                                         | <b>Enable Device Name</b>                                                              | <b>Vendor Name</b>           | <b>Product Code</b>  |                     | <b>Revision Number</b> | <b>Node Address</b> | <b>Mnemonic</b> |  |   |         |
|                                         | ☑                                       | ifm IO-Link Master AL 1330                                                             | ifm electronic               | #x00001330           |                     | #x00000001             | $\circ$             |                 |  |   |         |
|                                         | $\nabla$<br>R3-NECT1 EtherCAT Interface |                                                                                        | M-System Co., Ltd.           | #x52330001           |                     | #x00000001             | $\vert$ 1           |                 |  |   |         |
|                                         | Add                                     | <b>X</b> Delete<br>Process Data CoE Object                                             | Slots Config                 | $\bigcap$<br>Move Up | Д<br>Move Down      |                        |                     |                 |  |   |         |
|                                         |                                         | <b>EtherCAT Master Process Data</b><br>Process Data Input Process Data Output          |                              |                      |                     |                        |                     |                 |  |   |         |
|                                         | Slot                                    | <b>Name</b>                                                                            | Type                         | Length               | <b>Position</b>     | <b>Start Bit</b>       | <b>Mnemonic</b>     |                 |  |   |         |
|                                         |                                         | ifm IO-Link Master AL1330_TxPDO                                                        | <b>USINT</b>                 | $\sqrt{8}$           | $\circ$             | $\circ$                |                     |                 |  |   |         |
|                                         |                                         | ifm IO-Link Master AL1330 TxPDO                                                        | <b>USINT</b>                 | 8                    | $\mathbf{1}$        | $\circ$                |                     |                 |  |   |         |
|                                         |                                         | ifm IO-Link Master AL1330 TxPDO                                                        | <b>USINT</b>                 | 8                    | $\overline{2}$      | $\circ$                |                     |                 |  |   |         |
| N<br>1<br>$\overline{2}$<br>3<br>4<br>5 |                                         | ifm IO-Link Master AL1330_TxPDO<br>ifm IO-Link Master AL1330 TxPDO                     | <b>USINT</b><br><b>USINT</b> | 8<br>$\sqrt{8}$      | 3<br>$\overline{4}$ | $\circ$<br>$\mathbf 0$ |                     |                 |  |   | $\land$ |

*Figure 4a: "EtherCAT Master Access" window* 

Below the "**EtherCAT Master Devices List**", the list of the EtherCAT devices to connect is defined. It is possible to import the slaves using the standard ESI file provided by the manufacturer of the device. For each node, it is necessary to indicate the "**Node Address**" into the related column. If a slave device has more device instances, it is possible to select them using "**Slots Config**" button.

Note:

 The EtherCAT devices must be listed with the correct order, respecting the order of the physical connection to have a correct communication.

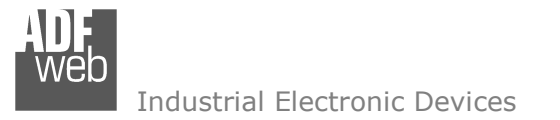

For each EtherCAT slave device, it is possible to define the map from/to the other bus for Process Data and for CoE objects. The list of accessible objects is imported directly from ESI file.

### **PROCESS DATA**

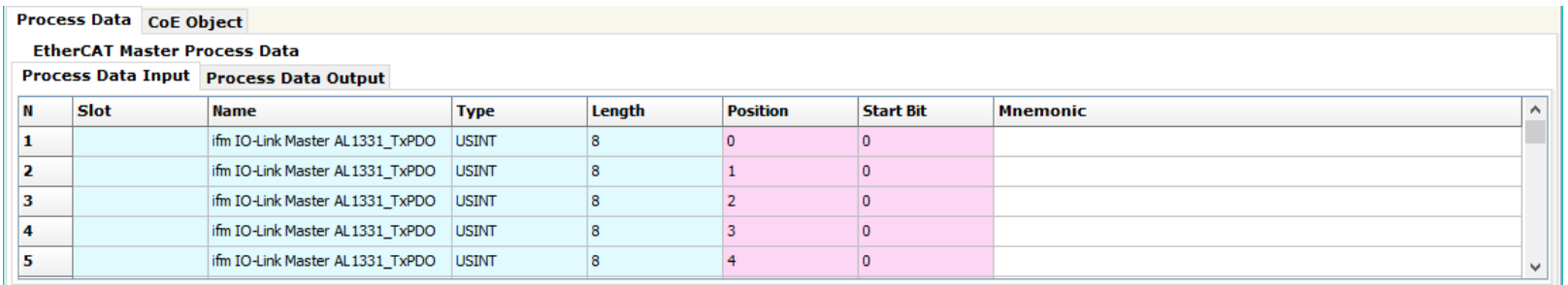

*Figure 4b: "Process Data" table*

The means of the fields are:

- In the field "**Slot**" the selected Slot is defined;
- In the field "**Name**" the name of the variable is defined;
- In the field "**Type**" the format of the EtherCAT variable is defined;
- **→** In the field "**Lenght**" the dimension in bit of the variable is defined;
- In the field "**Position**" the starting address of the memory array where the variable is mapped is defined;
- In the field "**Start Bit**" the starting bit of the selected Position where the variable is mapped is defined;
- In the field "**Mnemonic**" a description of the variable is defined.

Document code: MN67E58 ENG Revision 1.000 Page 20 of 31

# **COE <sup>O</sup>BJECT**

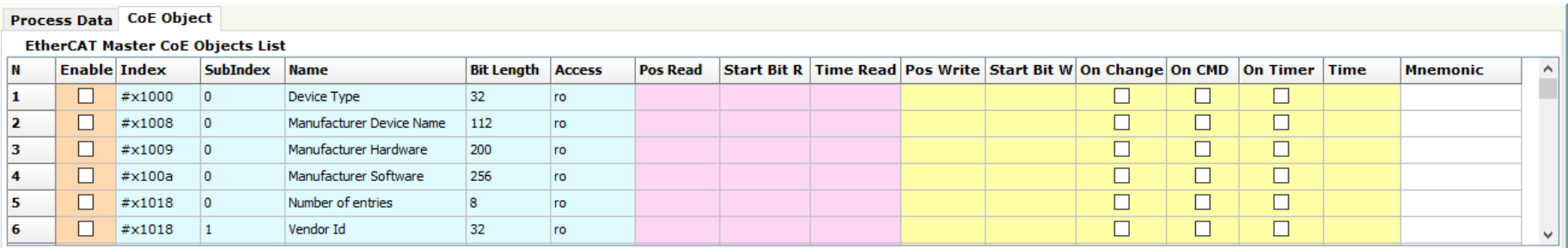

*Figure 4c: "CoE Object" table*

The means of the fields are:

- If the field "**Enable**" is checked, the EtherCAT variable is enabled;
- In the field "**Index**" the index of the EtherCAT variable is defined;
- In the field "**SubIndex**" the SubIndex of the EtherCAT variable is defined;
- In the field "**Name**" the name of the EtherCAT variable is defined;
- In the field "**Bit Lenght**" the dimension of the EtherCAT variable is defined;
- In the field "**Access**" the allowed access to the EtherCAT variable is defined;
- In the field "**Pos Read**" the starting address of the memory array where the read value of the variable is mapped is defined;
- **→** In the field "Start Bit R" the starting bit of the selected Position where the variable is mapped is defined;
- In the field "**Time Read**" the cyclical time in ms for the data reading is defined;
- **→** In the field "Pos Write" the starting address of the memory array where the value to write to the variable is taken is defined;
- **→** In the field "Start Bit R" the starting bit of the selected Position where the value to write is taken is defined;
- If the field "**On Change**" is checked, the writing command is sent only when the data from CANopen is changed;
- **EXP** If the field "On CMD" is checked, the writing command is sent when a CANopen message from CANopen is received;
- If the field "**On Timer**" is checked, the writing command is sent cyclically with the "**Time**" defined;
- In the field "**Mnemonic**" a description of the variable is defined.

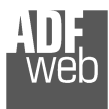

### **SET SDO SERVER:**

By pressing the "**Set SDO Server**" button from the main window for SW67E58 (Fig. 2) the window "Set SDO Server Access" appears (Fig. 5).

This window is made to create the SDO in read or write in the CANopen side, and to indicate which byte are associated to these SDOs.

It is divided in two parts, the "SDO in read" and the "SDO in Write".

 The first part is used to read, using the SDO, the data arrived from EtherCAT side. The second is used to write, using SDO, the data that will be sent to EtherCAT side.

The data of the columns have the following meanings:

- In the field "**Index**" the address of the SDO is defined;
- $\div$  In the field "**SubIndex**" the second address of the SDO is defined;
- If the field "**N Byte**" the dimension of the SDO is defined (it can be 1, 2 or 4);

User Manual **EtherCAT Master / CANopen**

Document code: MN67E58 ENG Revision 1.000 Page 21 of 31

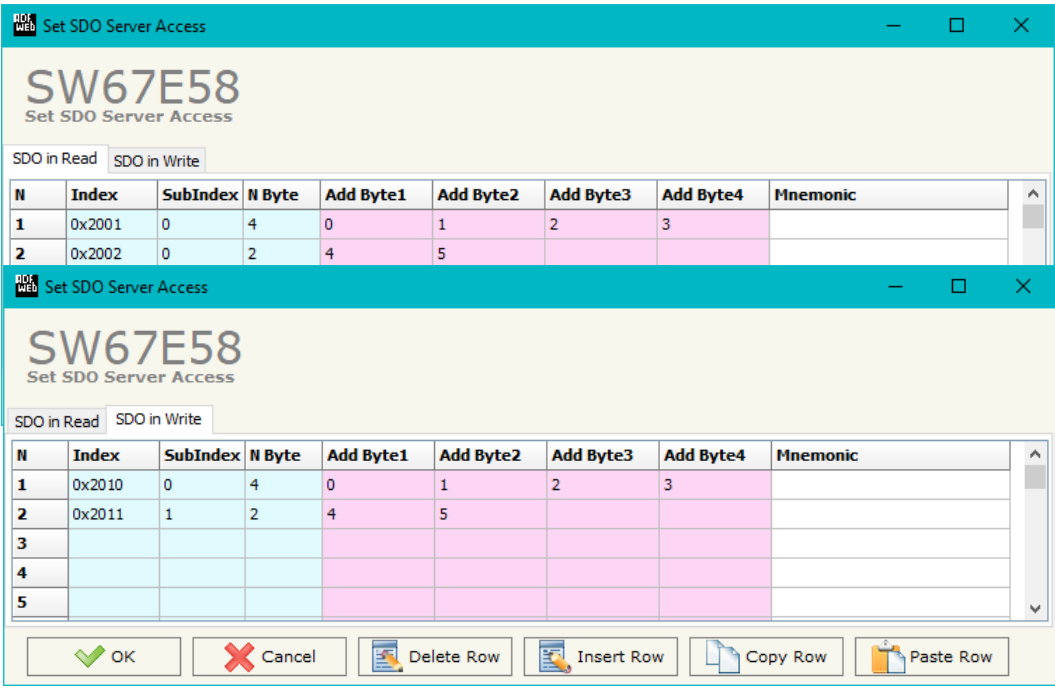

*Figure 5: "Set SDO Server Access" window*

- In the field "**Address Byte1**" insert the address of the EtherCAT arrays where read/write first byte of the SDO;
- In the field "**Address Byte2**" insert the address of the EtherCAT arrays where read/write second byte of the SDO (only if N Byte is 2 or 4);
- In the field "**Address Byte3**" insert the address of the EtherCAT arrays where read/write third byte of the SDO (only if N Byte is 4);
- In the field "**Address Byte4**" insert the address of the EtherCAT arrays where read/write fourth byte of the SDO (only if N Byte is 4);
- In the field "**Mnemonic**" the description for the SDO is defined.

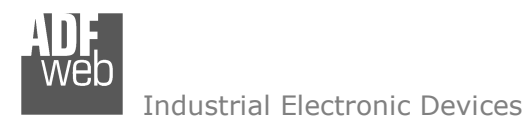

Document code: MN67E58 ENG Revision 1.000 Page 22 of 31

# **SET SDO CLIENT:**

By pressing the "**Set SDO Client**" button from the main window for SW67E58 (Fig. 2) the window "Set SDO Client Access" appears (Fig. 6aand 6b).

With the SDO Client the HD67E58 Gateway can read and/or write the data from other devices connected in the network CANopen.

It is divided in two parts, the " SDO Read" and the "SDO Write". The first part is used to read, using the SDO, the data in another device and then put them in the EtherCAT array. The second part is used to write, using the SDO, the data present in the EtherCAT array to others CANopen devices.

The data of the columns in the "SDO Read" have the following meanings:

- In the field "**Device ID**" insert the ID of the device to read;
- $\div$  In the field "**Index**" the address for the SDO is defined;
- In the field "**SubIndex**" the second address for the SDO is defined;
- In the field "**N Byte**" the dimension of the SDO is defined (it can be 1, 2, or 4);
- In the field "**Poll Time**" insert the cyclic time to make this request;

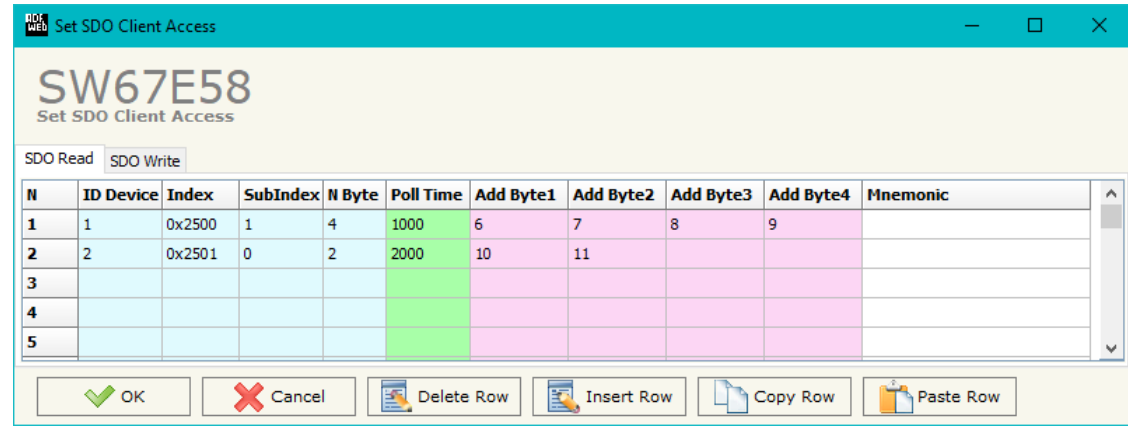

*Figure 6a: "Set SDO Client Access – SDO Read" window*

- **→** In the field "**Address Byte1**" the address of the EtherCAT array where coping the first byte of the SDO read is defined;
- In the field "**Address Byte2**" the address of the EtherCAT array where coping the second byte of the SDO read is defined (only if NByte is  $2$  or  $4$ );
- In the field "**Address Byte3**" the address of the EtherCAT array where coping the third byte of the SDO read is defined (only if N Byte is 4);
- $\rightarrow$  In the field "**Address Byte4**" the address of the EtherCAT array where coping the fourth byte of the SDO read is defined (only if N Byte is 4);
- In the field "**Mnemonic**" the description for the SDO is defined.

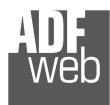

The data of the columns in the "SDO Write" have thefollowing meanings:

- **→** In the field "**Device ID**" insert the ID of the device to write;
- In the field "**Index**" the address for the SDO is defined;
- In the field "**SubIndex**" the second address for the SDO is defined;
- In the field "**N Byte**" the dimension of the SDO is defined (it can be  $1, 2,$  or  $4$ );
- In the field "**Poll Time**" insert the cyclic time to make this request;
- If the field "**On Change**" is checked, the gateway sends the Write SDO request when the data change the value;
- In the field "**Address Byte1**" the address of the EtherCAT array where reading the first byte of the SDO write is defined;
- **→** In the field "Address Byte2" the address of the EtherCAT array where reading the second byte of the SDO write is defined (only if N Byte is 2 or 4);
- **→** In the field "Address Byte3" the address of the EtherCAT array where reading the third byte of the SDO write is defined (only if N Byte is 4);
- In the field "**Address Byte4**" the address of the EtherCAT array where reading the fourth byte of the SDO write is defined (only if N Byte is 4);
- In the field "**Mnemonic**" the description for the SDO is defined.

Document code: MN67E58 ENG Revision 1.000 Page 23 of 31

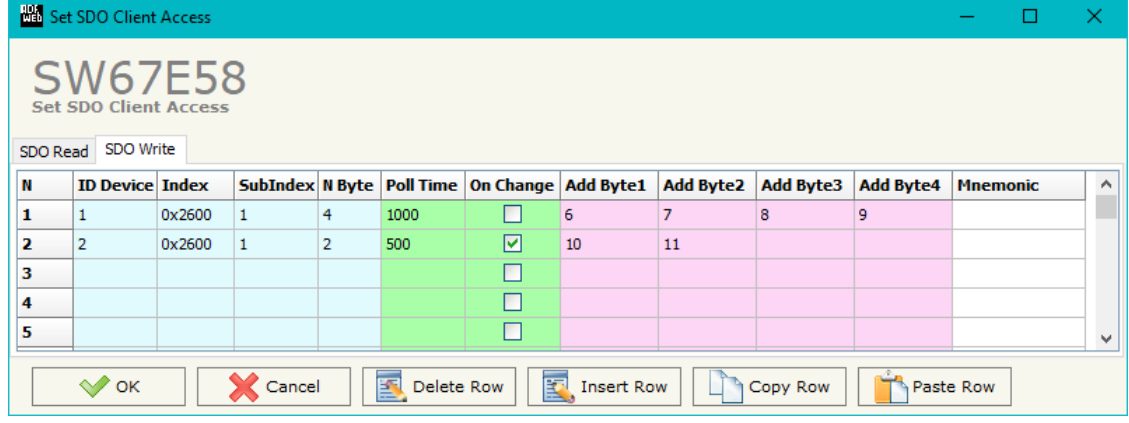

*Figure 6b: "Set SDO Client Access – SDO Write" window*

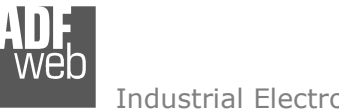

Document code: MN67E58 ENG Revision 1.000 Page 24 of 31

# **SET PDO ACCESS:**

By pressing the "**Set PDO Access**" button from the main window for SW67E58 (Fig. 2) the window "Set PDO Access" appears (Fig. 7a and 7b).

This window is made to create the Receive and the Transmit PDO in the CANopen side, and to indicate which bytes are associated to these PDO.

 It is divided in two parts, the " Receive PDO" and the " Transmit PDO ". The first part is used to receive PDO in the CANopen network and copy the data in the EtherCAT array. The second part is used to transmit PDO in the CANopen network with the data of EtherCAT array.

The data of the columns in the "Receive PDO" have the following meanings:

- **→** In the Field "**Cob-ID**" the address for the PDO is defined;
- In the Field "**Dimension**" the dimension of the PDO is defined (it can be between 1 and 8);
- In the Field "**Add B1**" the first byte where the data will be saved in the EtherCAT array is defined;
- In the Field "**Add B2**" the second byte where the data will be saved in the EtherCAT array is defined (only if **Dimension** > 1);
- In the Field "**Add B3**" the third byte where the data will be saved in the EtherCAT array is defined (only if **Dimension** > 2);

|   | Set PDO Access                                  |                                                                           |        |    |    |            |    |                   |    |    |          |                 | □ | × |
|---|-------------------------------------------------|---------------------------------------------------------------------------|--------|----|----|------------|----|-------------------|----|----|----------|-----------------|---|---|
|   | SW67E58<br><b>Set PDO Access</b><br>Receive PDO | <b>Transmit PDO</b>                                                       |        |    |    |            |    |                   |    |    |          |                 |   |   |
| N | <b>COB-ID</b>                                   | Dimension Add B1 Add B2 Add B3 Add B4 Add B5 Add B6 Add B7 Add B8 TimeOut |        |    |    |            |    |                   |    |    |          | <b>Mnemonic</b> |   | ۸ |
| 1 | 0x181                                           | 8                                                                         | 12     | 13 | 14 | 15         | 16 | 17                | 18 | 19 | 10000    |                 |   |   |
| 2 | 0x182                                           | 4                                                                         | 20     | 21 | 22 | 23         |    |                   |    |    | $\Omega$ |                 |   |   |
| з |                                                 |                                                                           |        |    |    |            |    |                   |    |    |          |                 |   |   |
| 4 |                                                 |                                                                           |        |    |    |            |    |                   |    |    |          |                 |   |   |
| 5 |                                                 |                                                                           |        |    |    |            |    |                   |    |    |          |                 |   | ٧ |
|   | $\mathcal{N}$ ok                                |                                                                           | Cancel |    | 图  | Delete Row | 圂  | <b>Insert Row</b> |    |    | Copy Row | Paste Row       |   |   |

*Figure 7a: "Set PDO Access – Receive PDO" window*

- In the Field "**Add B4**" the fourth byte where the data will be saved in the EtherCAT array is defined (only if **Dimension** > 3);
- In the Field "**Add B5**" the fifth byte where the data will be saved in the EtherCAT array is defined (only if **Dimension** > 4);
- In the Field "**Add B6**" the sixth byte where the data will be saved in the EtherCAT array is defined (only if **Dimension** > 5);
- In the Field "**Add B7**" the seventh byte where the data will be saved in the EtherCAT array is defined (only if **Dimension** > 6);
- In the Field "**Add B8**" the eighth byte where the data will be saved in the EtherCAT array is defined (only if **Dimension** > 7);
- The field "**TimeOut**" is used for put at zero the data into EtherCAT if the PDO doesn't arrive with a frequency less than the time expressed in the field. If the value in the field is 0, it means that you don't want to use this feature, and so the value is never deleted;
- In the field "**Mnemonic**" the description for the PDO is defined.

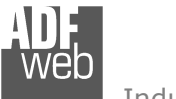

The data of the columns in the "Transmit PDO" have the following meanings:

- $\div$  In the Field "**Cob-ID**" the address for the PDO is defined;
- In the Field "**Dimension**" the dimension of the PDO is defined (it can be between 1 and 8);
- In the Field "**Add B1**" the first byte where the data will be loaded in the EtherCAT array is defined;
- **→** In the Field "Add B2" the second byte where the data will be loaded in the EtherCAT array is defined (only if **Dimension** > 1);
- **→** In the Field "**Add B3**" the third byte where the data will be loaded in the EtherCAT array is defined (only if **Dimension** > 2);

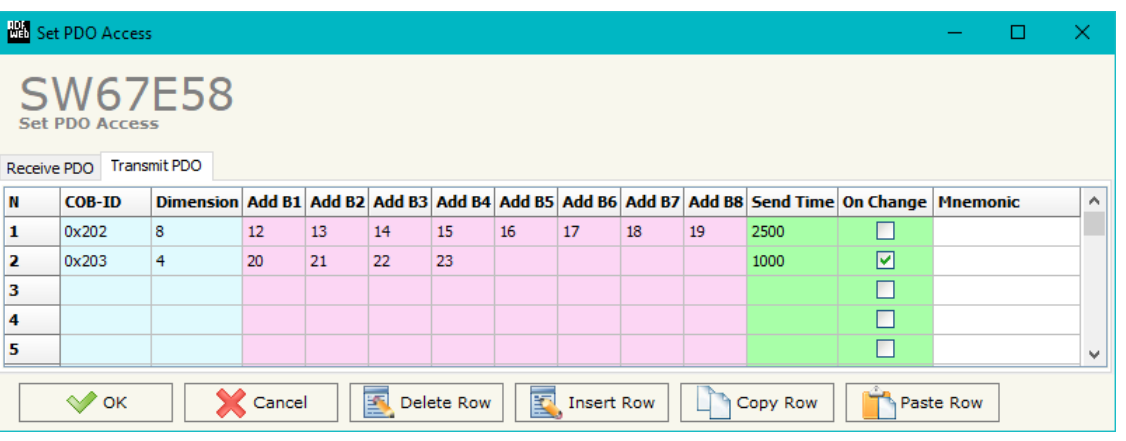

*Figure 7b: "Set PDO Access – Transmit PDO" window*

- In the Field "**Add B4**" the fourth byte where the data will be loaded in the EtherCAT array is defined (only if **Dimension** > 3);
- In the Field "**Add B5**" the fifth byte where the data will be loaded in the EtherCAT array is defined (only if **Dimension** > 4);
- In the Field "**Add B6**" the sixth byte where the data will be loaded in the EtherCAT array is defined (only if **Dimension** > 5);
- In the Field "**Add B7**" the seventh byte where the data will be loaded in the EtherCAT array is defined (only if **Dimension** > 6);
- In the Field "**Add B8**" the eighth byte where the data will be loaded in the EtherCAT array is defined (only if **Dimension** > 7);
- In the Field "**Send Time** " insert the interval used to send the PDO. The time is in milliseconds;
- If the field "**On Change**" is checked, the gateway send the Transmit PDO when the data change the value;
- In the field "**Mnemonic**" the description for the PDO is defined.

### **EDS FILE:**

By Pressing the "**EDS FILE**" button from the main window for SW67E58 (Fig. 2) it is possible to generate the EDS file to be imported into the master CANopen.

# User Manual **EtherCAT Master / CANopen**

Document code: MN67E58 ENG Revision 1.000 Page 25 of 31

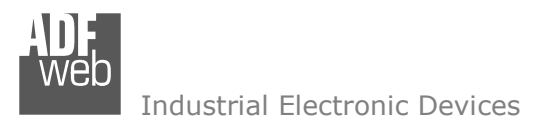

### **UPDATE DEVICE:**

By pressing the "**Update Device**" button, it is possible to load the created Configuration into the device; and also the Firmware, if necessary. This by using the Ethernet port.

If you don't know the actual IP address of the device you have to use this procedure:

- + Turn OFF the Device;
- **→** Put Dip1 of 'Dip-Switch A' in ON position;
- Turn ON the device
- Connect the Ethernet cable;
- Insert the IP "**192.168.2.205**";
- $\bullet$  Select which operations you want to do;
- Press the "**Execute update firmware**" button to start the upload;
- When all the operations are "OK" turn OFF the Device;
- **→** Put Dip1 of 'Dip-Switch A' in OFF position;
- Turn ON the device.

If you know the actual IP address of the device, you have to use this procedure:

- Turn ON the Device with the Ethernet cable inserted;
- $\textcolor{red}{\bullet}$  Insert the actual IP of the Converter;
- $\bullet$  Select which operations you want to do;
- Press the "**Execute update firmware**" button to start the upload;
- When all the operations are "OK" the device automatically goes at Normal Mode.

At this point the configuration/firmware on the device is correctly updated.

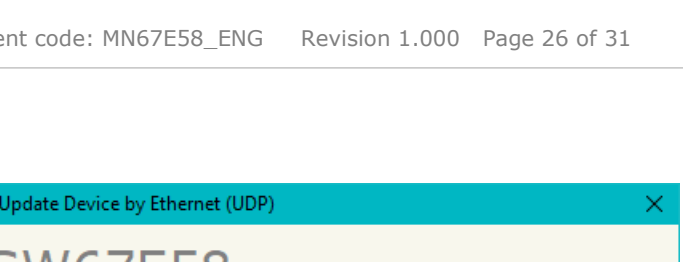

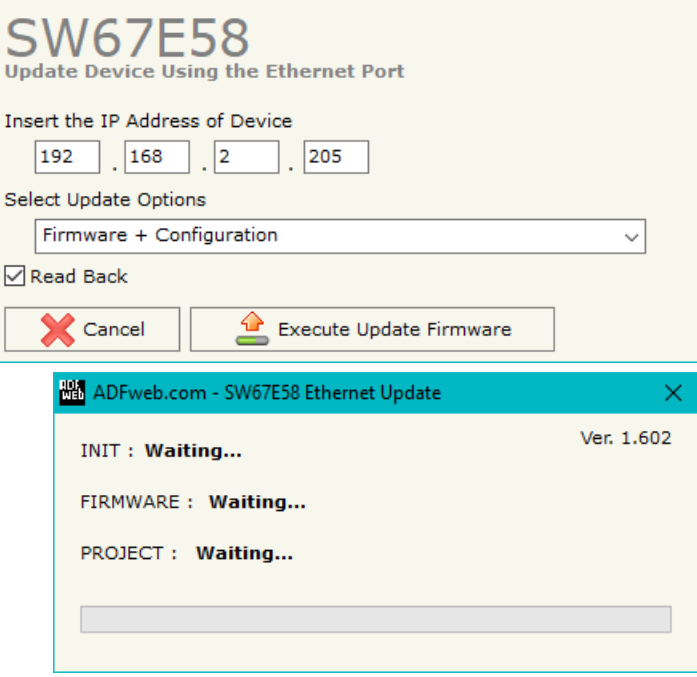

*Figure 8: "Update device" windows*

User Manual **EtherCAT Master / CANopen**

Document code: MN67E58\_ENG Revision 1.000 Page 26 of 31

**BRA** 

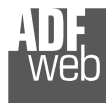

Document code: MN67E58\_ENG Revision 1.000 Page 27 of 31

ADFweb.com - SW67E58 Ethernet Update

Note:  $\sqrt{2}$ 

When you receive the device, for the first time, you also have to update the Firmware in the HD67E58 device.

# Warning:

 If Fig. 9 appears when you try to do the Update try these points before seeking assistance:

- $\textcolor{red}{\bullet}$  Try to repeat the operations for the updating;
- $\div$  Try with another PC;
- $\div$  Try to restart the PC;
- Check the LAN settings:
- $\rightarrow$  If you are using the program inside a Virtual Machine, try to use in the main Operating System;
- If you are using Windows Seven, Vista, 8, 10 or 11 make sure that you have the administrator privileges;
- $\bullet$  In case you have to program more than one device, using the "UDP Update", you have to cancel the ARP table every time you connect a new device on Ethernet. For do this you have to launch the "Command Prompt" and write the command "arp d". Pay attention that with Windows Vista, Seven, 8, 10, 11 you have to launch the "Command Prompt" with Administrator Rights;
- **→** Pay attention at Firewall lock.

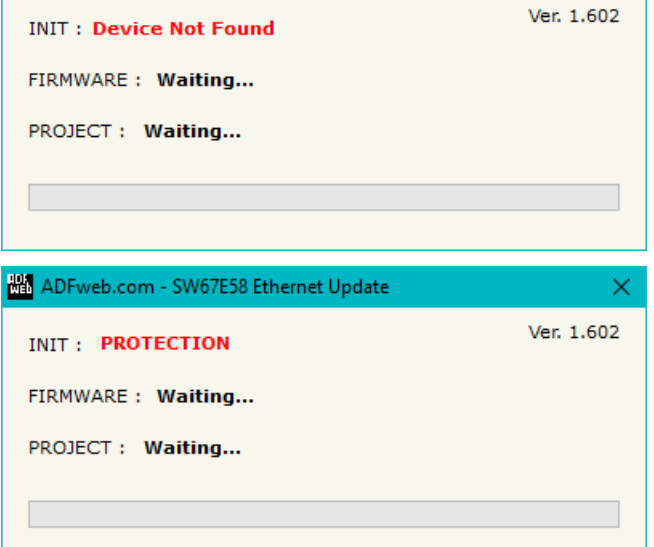

*Figure 9: "Error" window*

# Warning:

In the case of HD67E58 you have to use the software "HD67E58": www.adfweb.com\download\filefold\SW67E58.zip.

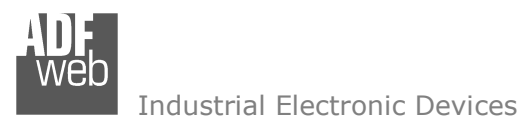

Document code: MN67E58\_ENG Revision 1.000 Page 28 of 31

### **MECHANICAL DIMENSIONS:**

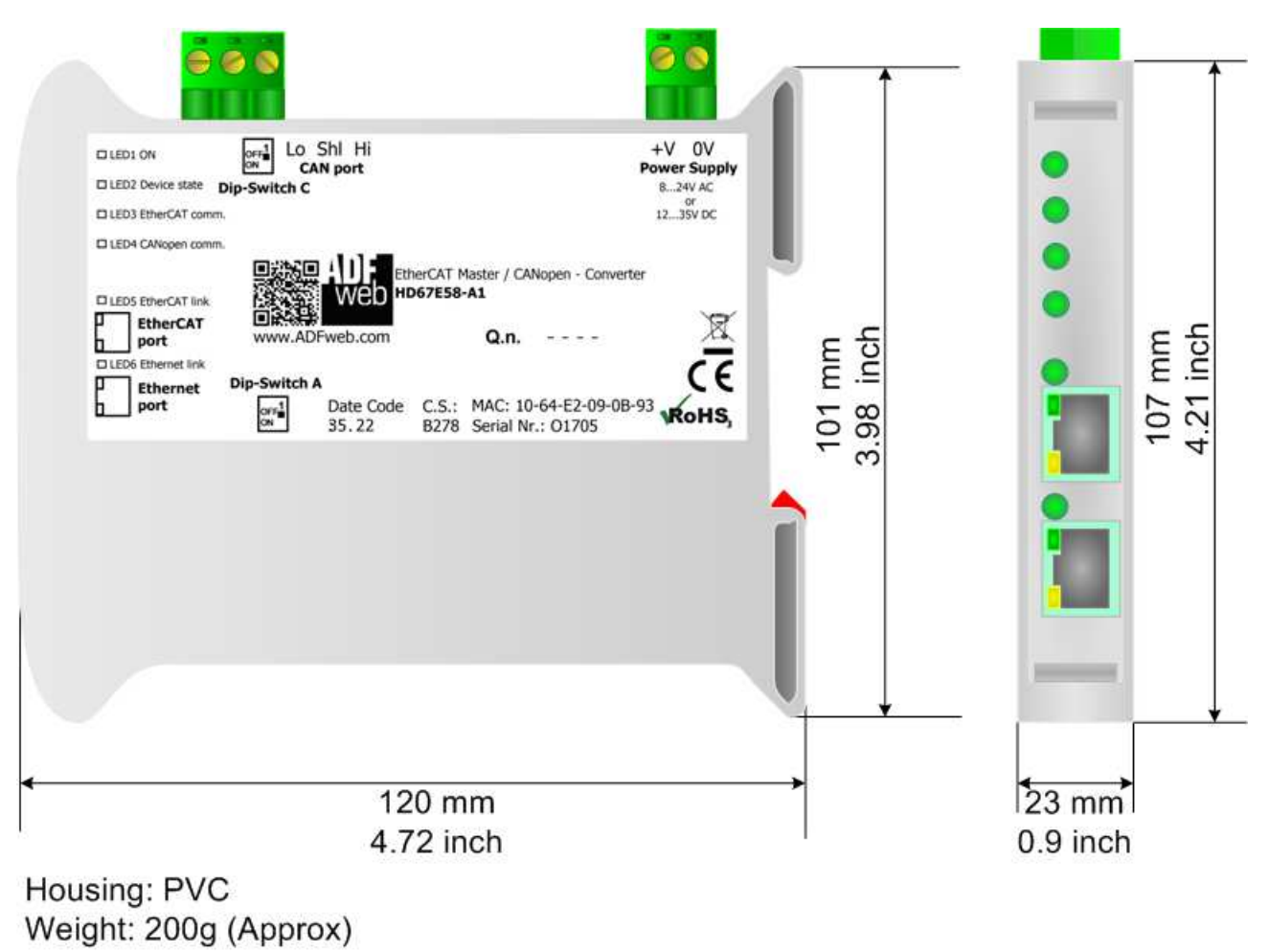

*Figure 10: Mechanical dimensions scheme for HD67E58-A1*

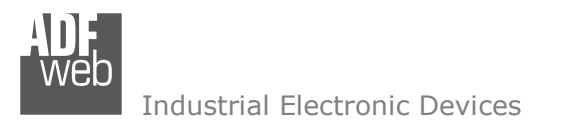

User Manual **EtherCAT Master / CANopen**

Document code: MN67E58\_ENG Revision 1.000 Page 29 of 31

# **ORDERING INFORMATIONS:**

The ordering part number is formed by a valid combination of the following:

### **HD67E58 – xx**

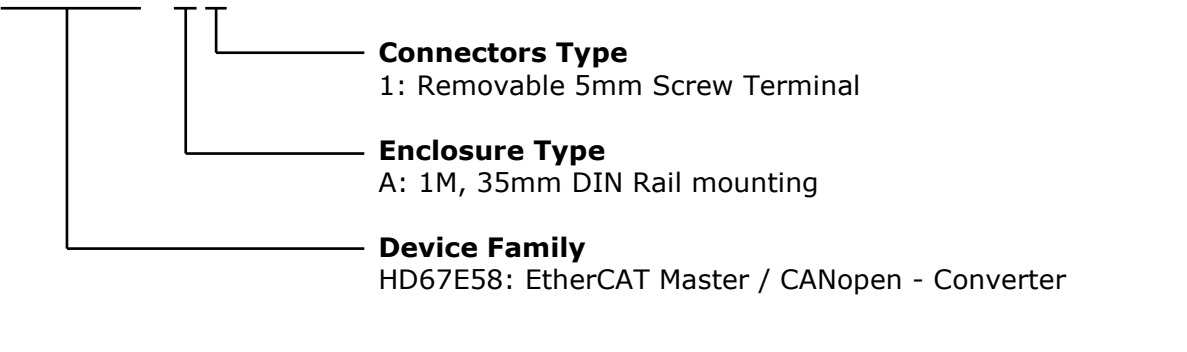

Order Code: HD67E58-A1 - EtherCAT Master / CANopen - Converter

### **ACCESSORIES:**

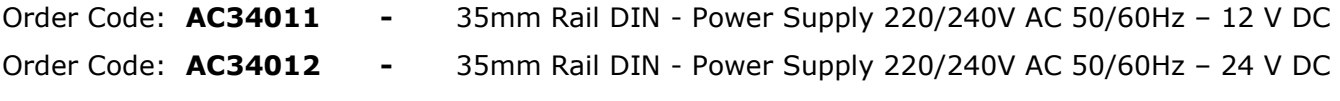

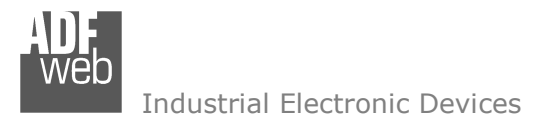

Document code: MN67E58 ENG Revision 1.000 Page 30 of 31

### **DISCLAIMER:**

All technical content within this document can be modified without notice. The content of the document is a under continual renewal. For losses due to fire, earthquake, third party access or other accidents, or intentional or accidental abuse, misuse, or use under abnormal conditions repairs are charged to the user. ADFweb.com S.r.l. will not be liable for accidental loss of use or inability to use this product, such as loss of business income. ADFweb.com S.r.l. shall not be liable for consequences of improper use.

### **OTHER REGULATIONS AND STANDARDS:**

#### **WEEE INFORMATION**

 Disposal of old electrical and electronic equipment (as in the European Union and other European countries with separate collection systems).

This symbol on the product or on its packaging indicates that this product may not be treated as household rubbish. Instead, it should be taken to an applicable collection point for the recycling of electrical and electronic equipment. If the product is disposed correctly, you will help prevent potential negative environmental factors and impact of human health, which could otherwise be caused by inappropriate disposal. The recycling of materials will help to conserve natural resources. For more information about recycling this product, please contact your local city office, your household waste disposal service or the shop where you purchased the product.

### **RESTRICTION OF HAZARDOUS SUBSTANCES DIRECTIVE**

 $\sim$   $\sim$  The device respects the 2002/95/EC Directive on the restriction of the use of certain hazardous substances in electrical **RoHS** and electronic equipment (commonly referred to as Restriction of Hazardous Substances Directive or RoHS).

### **CE MARKING**

 $\Gamma$   $\Gamma$  The product conforms with the essential requirements of the applicable EC directives.

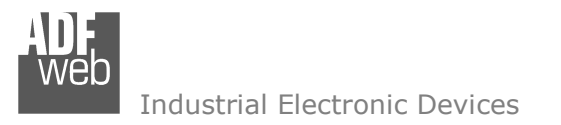

### **WARRANTIES AND TECHNICAL SUPPORT:**

For fast and easy technical support for your ADFweb.com SRL products, consult our internet support at www.adfweb.com. Otherwise contact us at the address support@adfweb.com

### **RETURN POLICY:**

If while using your product you have any problem and you wish to exchange or repair it, please do the following:

- Obtain a Product Return Number (PRN) from our internet support at www.adfweb.com. Together with the request, you need to provide detailed information about the problem.
- Send the product to the address provided with the PRN, having prepaid the shipping costs (shipment costs billed to us will not be accepted).

If the product is within the warranty of twelve months, it will be repaired or exchanged and returned within three weeks. If the product is no longer under warranty, you will receive a repair estimate.

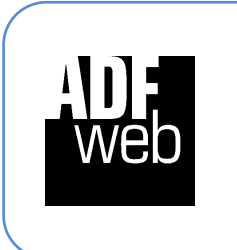

**ADFweb.com S.r.l.** Via Strada Nuova, 17 IT-31010 Mareno di Piave TREVISO (Italy) Phone +39.0438.30.91.31 Fax +39.0438.49.20.99 www.adfweb.com

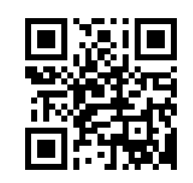